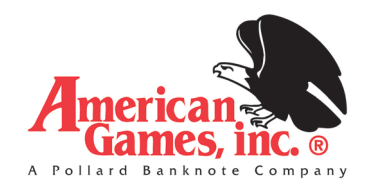

# *MAXIM™ 4215/8415 MN Lite - QUICK START GUIDE*

## *GETTING STARTED*

Power Requirement: 120 VAC

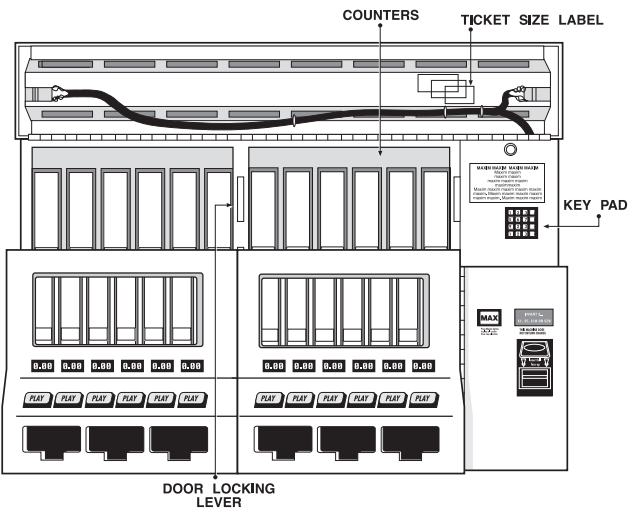

**Figure 1**

#### Opening Machine:

- Unlock each end of the display hood.
- Pivot the display hood up and over the top.
- Lift up the door locking lever and open doors.

#### Personal Identification Number (PIN)

- Enter manager PIN, which is factory-set to 111. (We recommend you set a new manager PIN as soon as possible.) This PIN accesses all machine functions.
- Manager may assign up to nine employee PINs, which have limited access. One employee PIN -999 - is pre-set.
- To change, add or delete PIN information, enter the active manager PIN.
- Then press: "B"-Misc. Information; then, "C"-Settings Menu; then, "B"-PIN Number Menu to access the following display:

A–Add PIN Number B–Delete PIN Menu C–Change Manager PIN D–Quit **Figure 2**

• Choose a function by pressing the corresponding key. Follow instructions on screen.

## *LOADING TICKETS*

- With machine door(s) open, remove ticket retainer and weight.
- Adjust back plate for ticket size
- (short/medium/ long). • Load approximately 10 tickets into bin, making sure tickets are behind gauge bar. Continue loading tickets until 1/4-1/2" from top of bin.

• Place weight on top of

tickets.

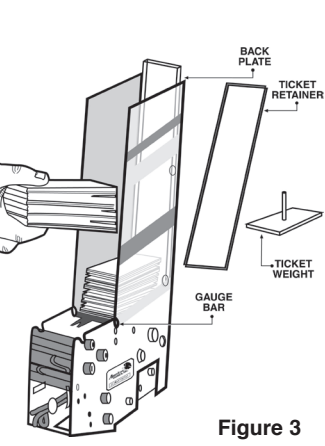

• Replace ticket retainer, making sure the bottom of the retainer is behind the gauge bar.

## *PROGRAMMING BINS*

#### When loading a new game

1. With display hood open, enter PIN to get main menu.

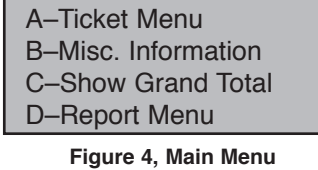

2. Press "A" to get ticket menu.

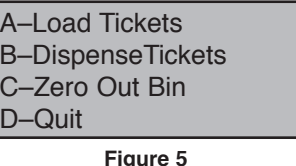

- 3. Press "A"- Load Tickets.
- 4. Press the corresponding bin button.
- 5. Press "#" to continue.
- 6. Enter new ticket cost in 25-cent increments, followed by the "#" key. Press "A" if correct.
- 7. Select short, medium, or long ticket size. Determine size by laying ticket on label on inside of top hood.
- 8. Check all entered information. Press "#" key.

| <b>Bin</b><br>Cost<br>006<br>2.00 |
|-----------------------------------|
|-----------------------------------|

**Figure 6, Example of Entered Information**

9. If desired, tickets may be test vended and returned to bin.

#### BIN IS NOW READY TO BEGIN PLAY.

Note: Your PTVM comes factory pre-set with bins 1-4, 5-8, 9-12 configured together, with the root bin being 1, 5, and 9. Programming root bin first will automatically set pricing and ticket size of other bins configured to root bin.

## *BIN LOCKOUT*

Price LED will go out if one of the following happens:

1. Out of Tickets: If a bin has run out of tickets, open machine and add more tickets to that bin. Free vend 3-4 tickets and return to Bin. Price LED should come back on.

2. Ticket Jam: Open machine, clear ticket jam, and free vend 3-4 tickets. Price LED should come back on.

## *RUNNING REPORTS*

## Onscreen Reporting

When printer is offline, follow these instructions:

- 1. Open machine, enter your PIN and press "D"-Report Menu. You will be shown an instruction screen for scrolling onscreen reports (Figure 7). Press any key to continue.
- 2. Choose from Configuration, Sales, or Audit reports. (These reports are detailed below.) Using the "A" and "B" keys, scroll through report text four lines at a time.
- 3. When end of report is reached, press "A" to return to top of report or "B" to exit report.

## To print reports, follow these instructions:

- 1. Open machine, enter your PIN, and press "D"-Report Menu. (Figure 8)
- 2. Choose the report you wish to run.

## A. CONFIGURATION

Press "A" and the Configuration Report immediately prints.

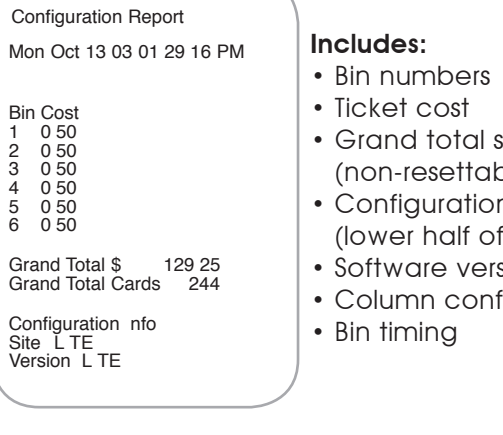

- Grand total sales
- $s$  $n$  info.
- (report)
- sion in use
- figuration

## C. AUDIT REPORTS

Fri Jun 8 98 02 03 28 PM Test Vend Bin 4 Count 1 Fri Jun 8 98 02 03 28 PM Test Vend Bin 5 Count 1 Fri Jun 8 98 02 03 28 PM Test Vend Bin 6 Count 1 Fri Jun 8 98 02 08 09 PM Bin 2 was zeroed had 1024 tick ets Fri Jun 8 98 02 08 19 PM

Bin 2 was zeroed had 0 tickets<br>Fri Jun 8 98 02 09 55 PM<br>Price Change in Bin 2 to 100<br>Fri Jun 8 98 02 10 42 PM<br>Added 1100 Card(s) to bin 2<br>Wed Jun 11 98 03 38 49 PM<br>Pin MGR was Entered Wed Jun 11 98 3 41 13 PM Bin 12 was zeroed had 450 tick

ets Wed Jun 11 98 03 41 18 PM Bin 11 was zeroed had 695 tick

ets Game D for bin 12 changed to 12 Wed Jun 11 98 03 42 01 PM Price Change in Bin 12 to 0 50 Wed Jun 11 98 03 42 15 PM Added 600 Card(s) to bin 12

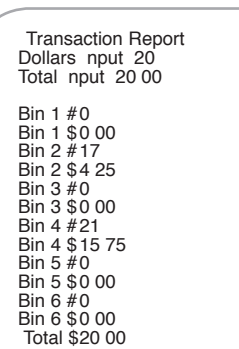

## Print By Count:

A–Configure Report B–Sales Report C–Audit Report

Shows up to the last 100 audited functions. Enter number of previous audited functions you wish to list. Press "#" to print.

#### Audited Functions Include:

- Date & time for each entry
- Price changes
- PIN used when Maxim™ is opened and closed
- Power failures
- Tickets added
- Bin lockouts
- Bins zeroed

## B. SALES REPORT

From Report Menu, press "B" for Sales Report Menu.

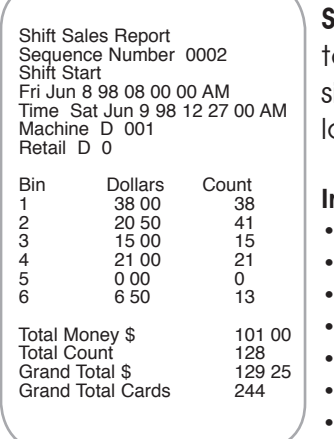

### **Shift Sales Report:** Shows total dollar & ticket sales since shift sales report was ast run. Press "A" to print.

## ncludes:

- Per-bin ticket counts
- Total shift money
- Grand total sales
- Per-bin dollar sales
- Total shift count
- Grand total cards
- **Bin numbers**

IMPORTANT: The shift sales report was designed to be run every time money is removed. It will reset amounts to zero each time it is run. A "shift" is defined as the period of time that starts when shift report is run and ends when it is next run. Total Money and Total Count reset to zero to begin the new "shift." NOTE: GRAND TOTALS DO NOT RESET.

#### Transaction Report: Shows the last transaction

and how it was played.

#### Includes:

- •Total money input
- •Dollars played
- •Total tickets and money played, by bin number
- 

## This Week/Last Week/Monthly Reports:

(Available only with models equipped w/printer.) These reports cover longer sales periods, which are defined as follows:

1) This Week: Sales since the most recent Sunday, starting at 12:00 A.M. (midnight).

2) Last Week: Sales over the last full week (Sunday -Sunday).

3) Monthly: Sales since the most recent Sunday, plus the last three full weeks.

## Bin Totals Report:

Shows accumulative totals of tickets dispensed from each bin.

## Hood Door/Cash Door Reports:

Shows up to the last 25 events when these compartments are accessed.

For more detailed instructions on the functions outlined in this guide, as well as special functions not found in this guide, please consult your Operator's Manual.

Need help? Call our Service Department at (866) 266-2946.

ONSCREEN REPORTING A– to Scroll Up B– to Scroll Down \*– to Exit Report

**Figure 7**

Figure 8